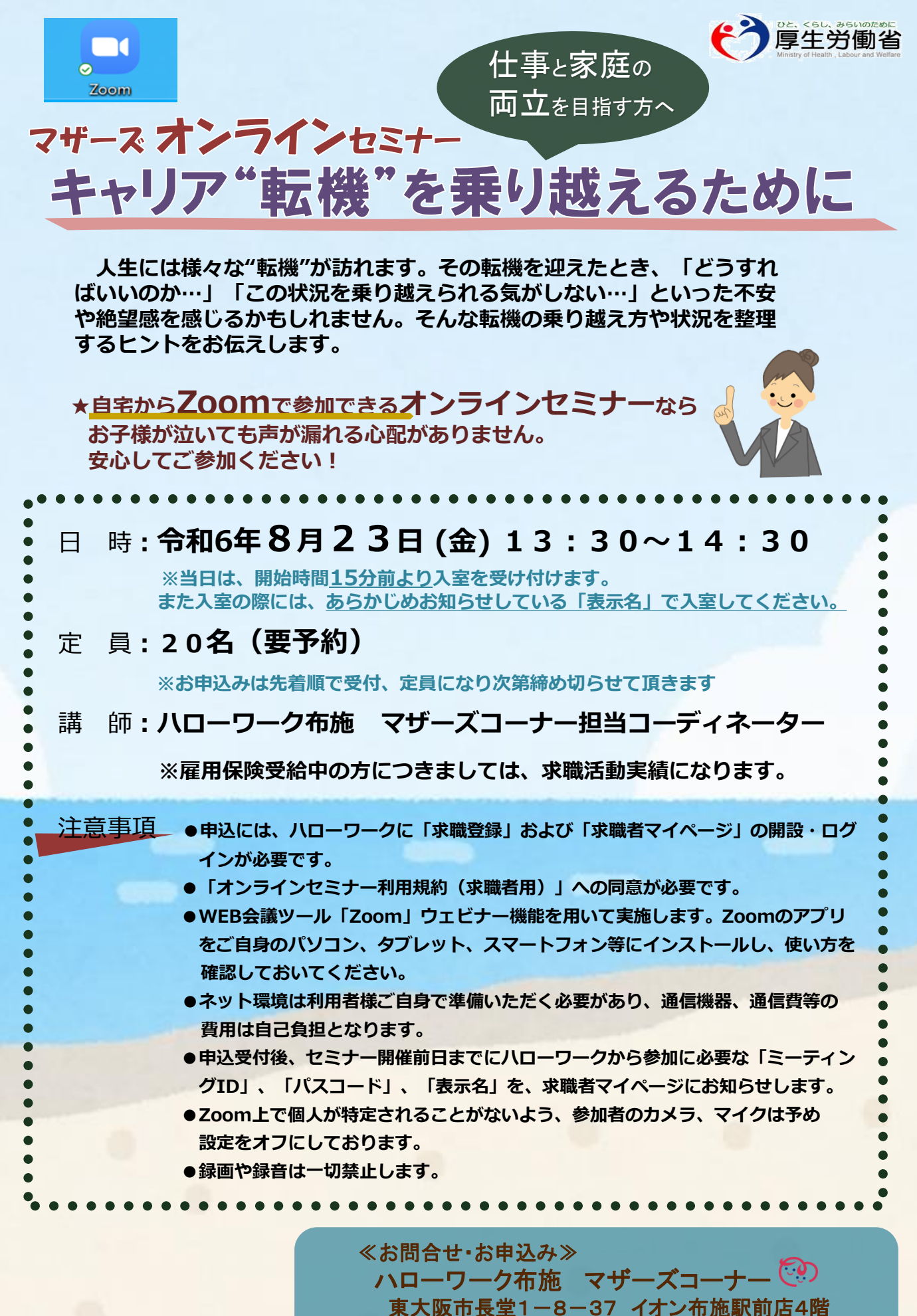

TEL:06-6782-4221 (部門コード45#)

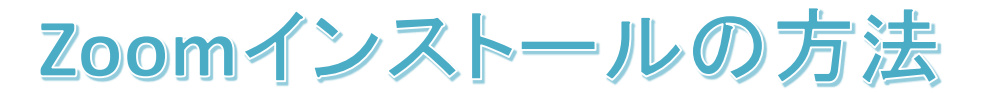

ご使用の端末にZoomアプリをダウンロードし、インストールしてください。

## [〇パソコンの場合](https://zoom.us/download)

① [ダウンロードセンター](https://zoom.us/download) - Zoomのページから ミーティング用Zoomクライアントをダウンロード

②ダウンロードされた Zoominstaller.exe をクリックします。

③インストールが終了するまでお待ちください。

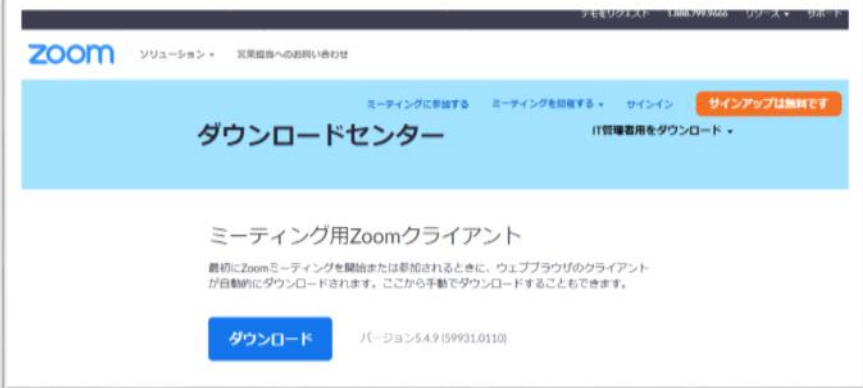

## 〇スマホの場合

① iPhoneの場合はApp Store Androidの場合はGoogle Play(playストア)を開きます。

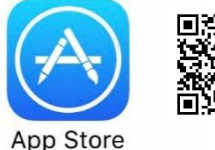

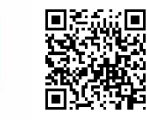

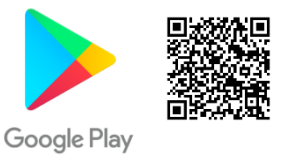

②「Zoom」を検索し、 Zoom Cloud Meetings を入手/インストールしてください。

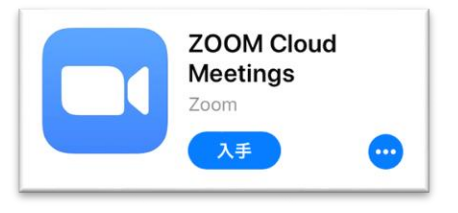

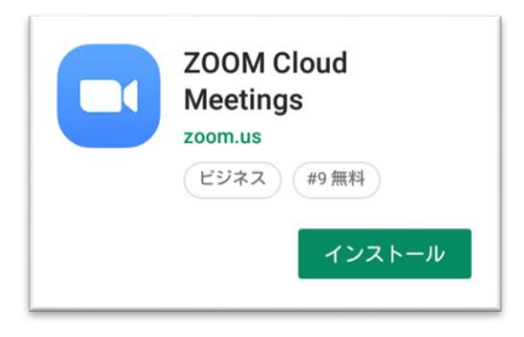

Zoomウェビナー参加方法

※ハローワーク布施のWebセミナーはZoomウェビナーを使用して行います

ご使用の端末のZoomアプリアイコンを開いてください。

## Oパソコンの場合 「ミーティングID」「表示名」「パスコード」は

① [「ミーティングに参加」をクリック](https://zoom.us/download)

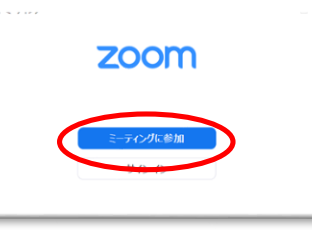

③ 「パスコード」を入力 し「ミーティングに参加」 をクリック

② 上の枠に「ミーティングID」を、下の枠 に「表示名」を入力し、「参加」をクリック

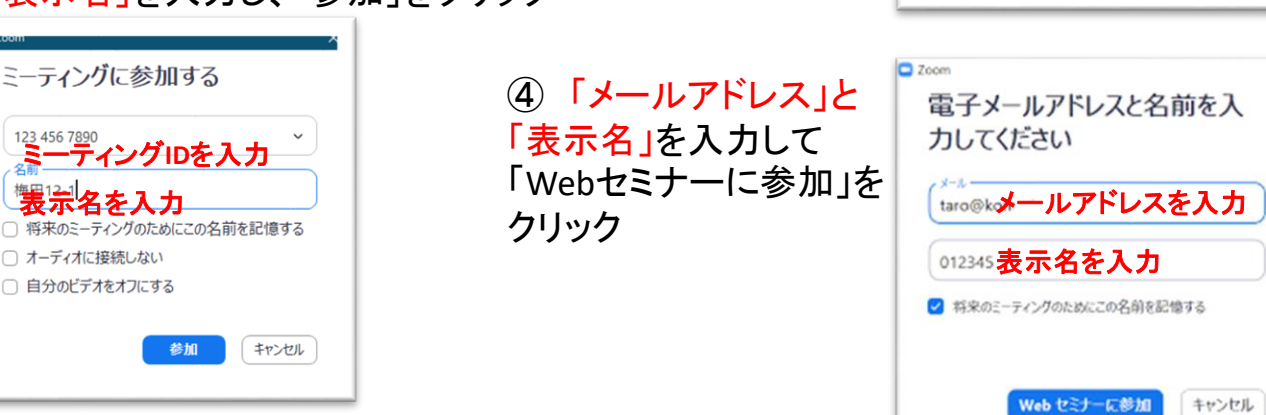

## 〇スマホの場合

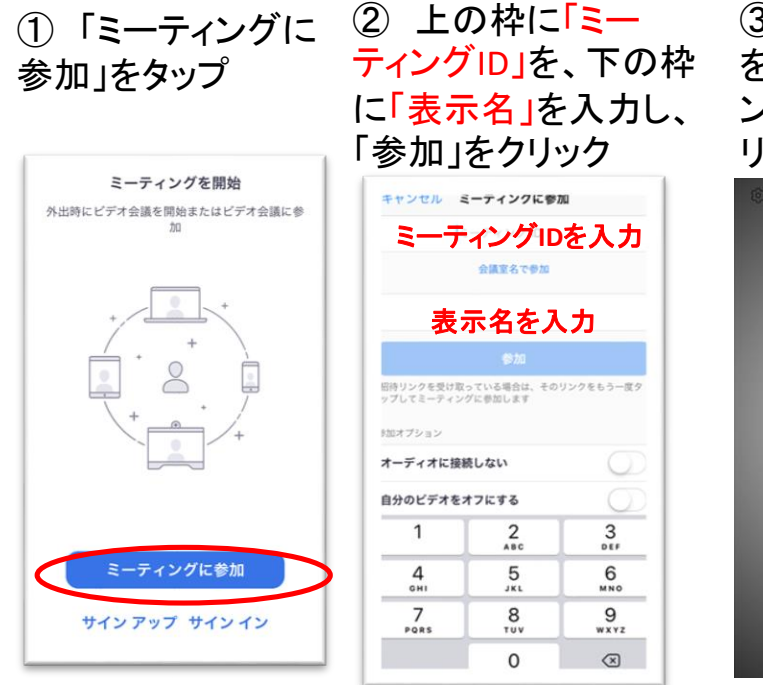

③ 「パスコード」 を入力し「ミーティ ングに参加」をク リック

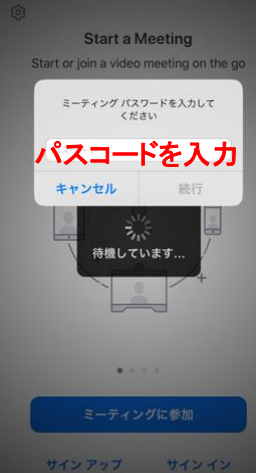

④ 「表示名」と 「メールアドレス」を 入力して「OK」を クリック

パスコードを入力

ミーティングに参加する (キャンセル)

ミーティングパスコード

ミーティングパスコードを入力

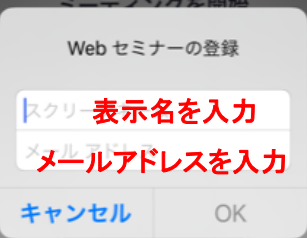